## **Λαβύρινθος**

Στη δραστηριότητα αυτή θα δημιουργήσεις το παιχνίδι «Λαβύρινθος» στο οποίο ο χρήστης οδηγεί μια γάτα, χρησιμοποιώντας τα βελάκια του πληκτρολογίου, για να βγει από έναν λαβύρινθο με κόκκινους τοίχους.

Άνοιξε το προγραμματιστικό περιβάλλον του Scratch 2.0.

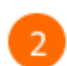

## Επίλεξε το «*Σκηνικό*».

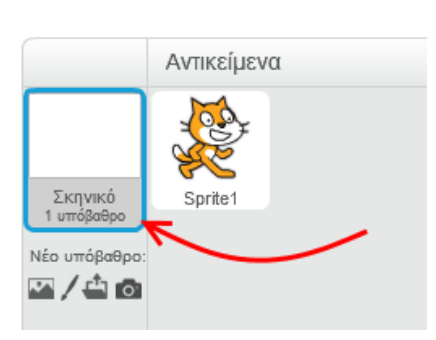

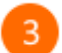

 $\overline{4}$ 

Κάνε κλικ στην καρτέλα «*Υπόβαθρα*».

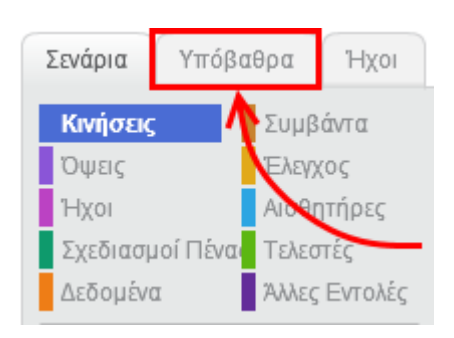

Χρησιμοποίησε το εργαλείο γραμμής για να σχεδιάσεις έναν λαβύρινθο σαν αυτό της παρακάτω εικόνας (εικόνα στην αρχή της επόμενης σελίδας).

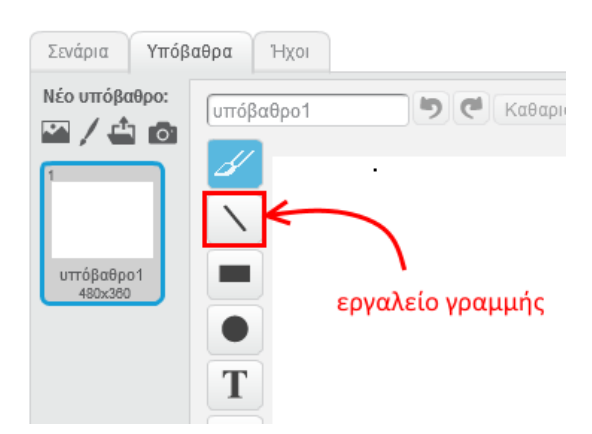

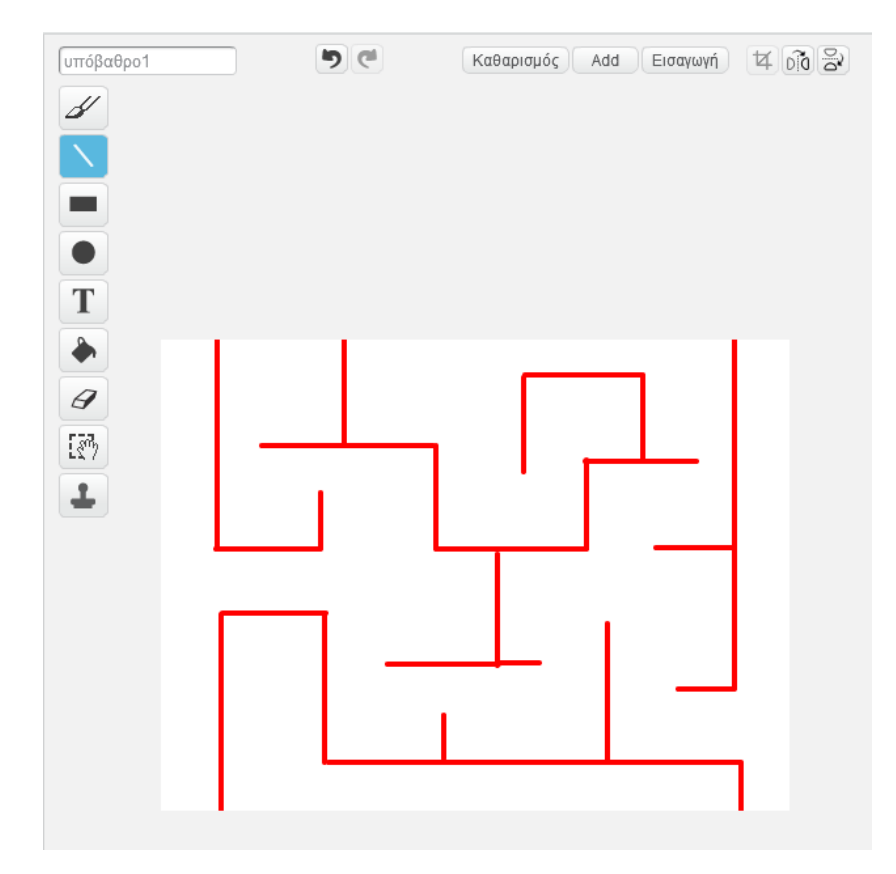

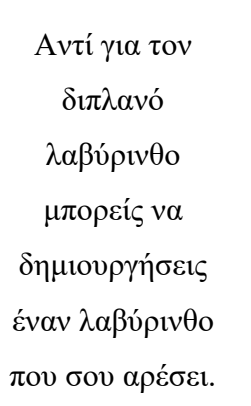

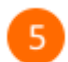

Επίλεξε το αντιλείμενο της γάτας (*Sprite1*).

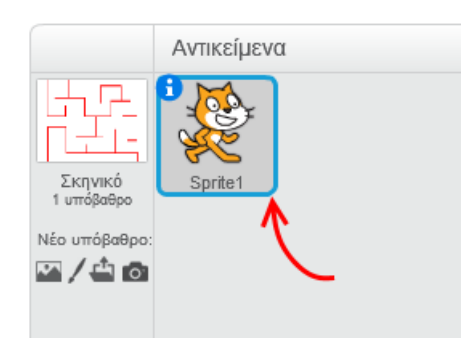

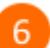

Επίλεξε το εργαλείο συμπύκνωσης.

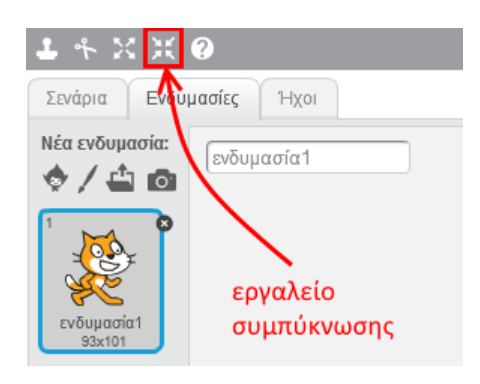

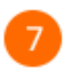

Κάνε κλικ (με το εργαλείο συμπύκνωσης) πολλές φορές πάνω στη γάτα για να μικρύνει όσο χρειάζεται ώστε να χωράει να περάσει από τους διαδρόμους του λαβύρινθου.

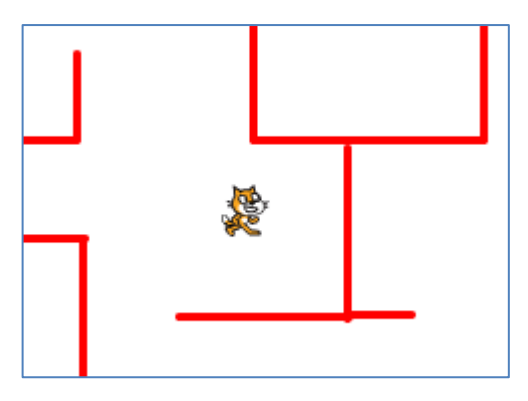

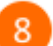

Μετακίνησε τη γάτα στην αρχική της θέση.

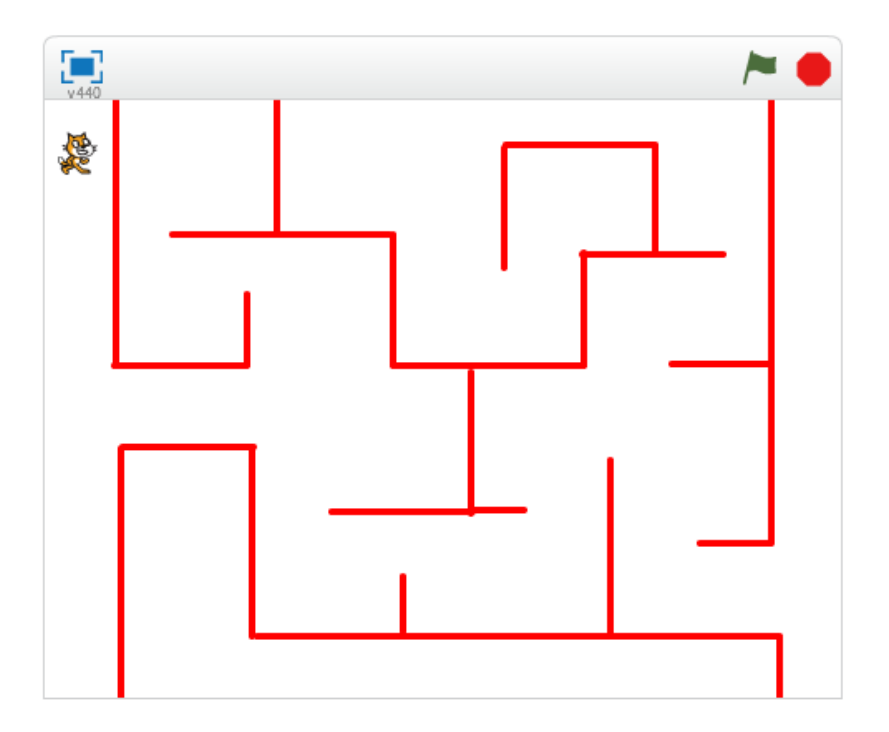

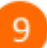

Κάνε κλικ στην καρτέλα «*Σενάρια*».

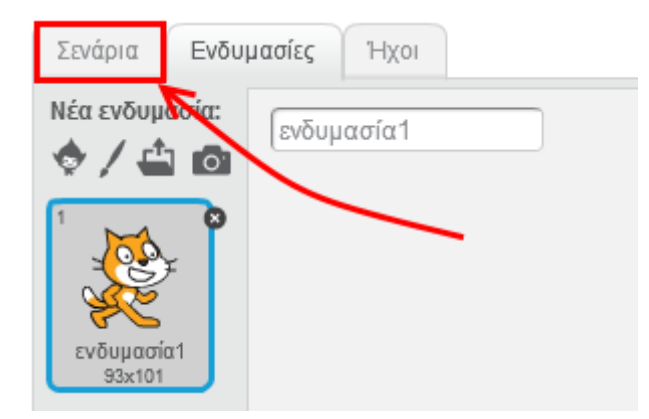

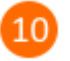

Από την κατηγορία «*Συμβάντα*» σύρε και άσε την εντολή

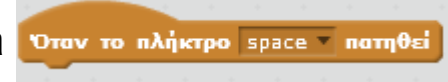

## στην περιοχή των σεναρίων.

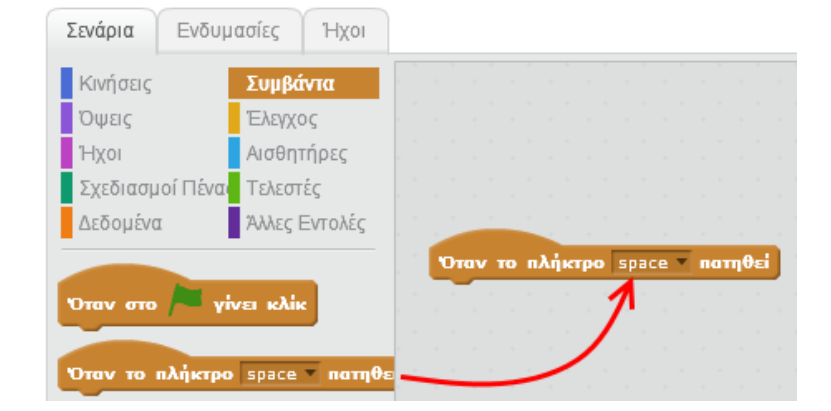

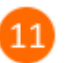

Άλλαξε το πλήκτρο από «space» σε «Πάνω βέλος».

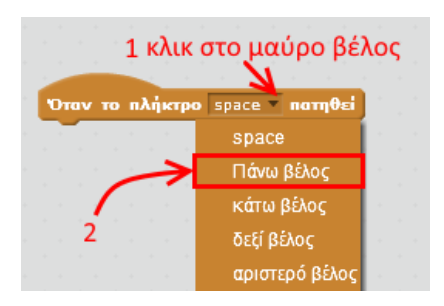

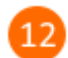

Από την κατηγορία «*Κινήσεις*» σύρε την εντολή

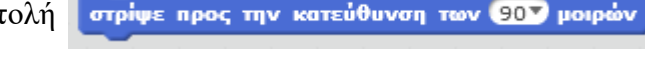

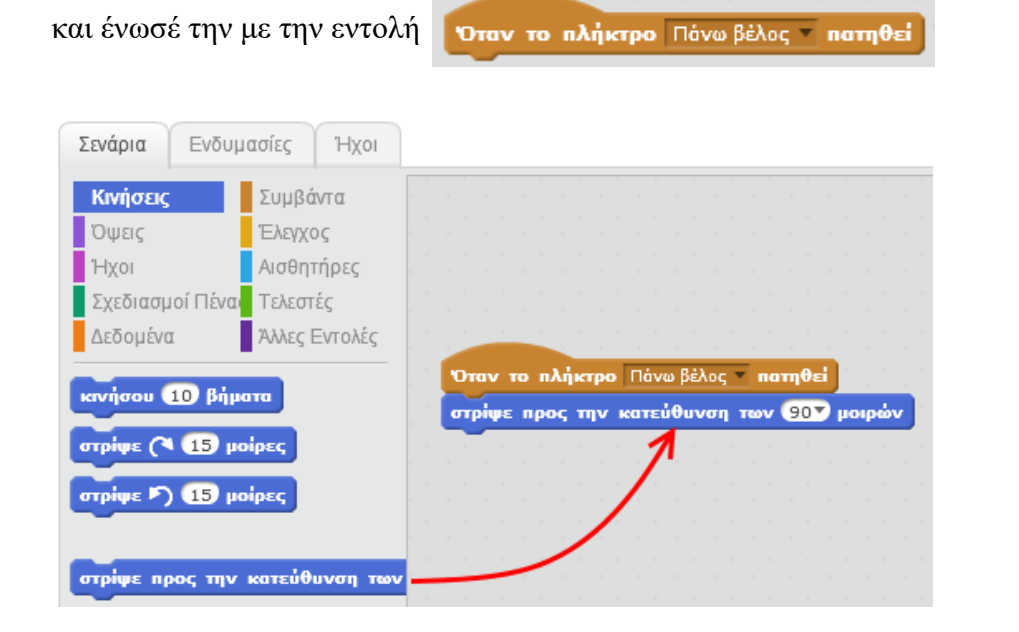

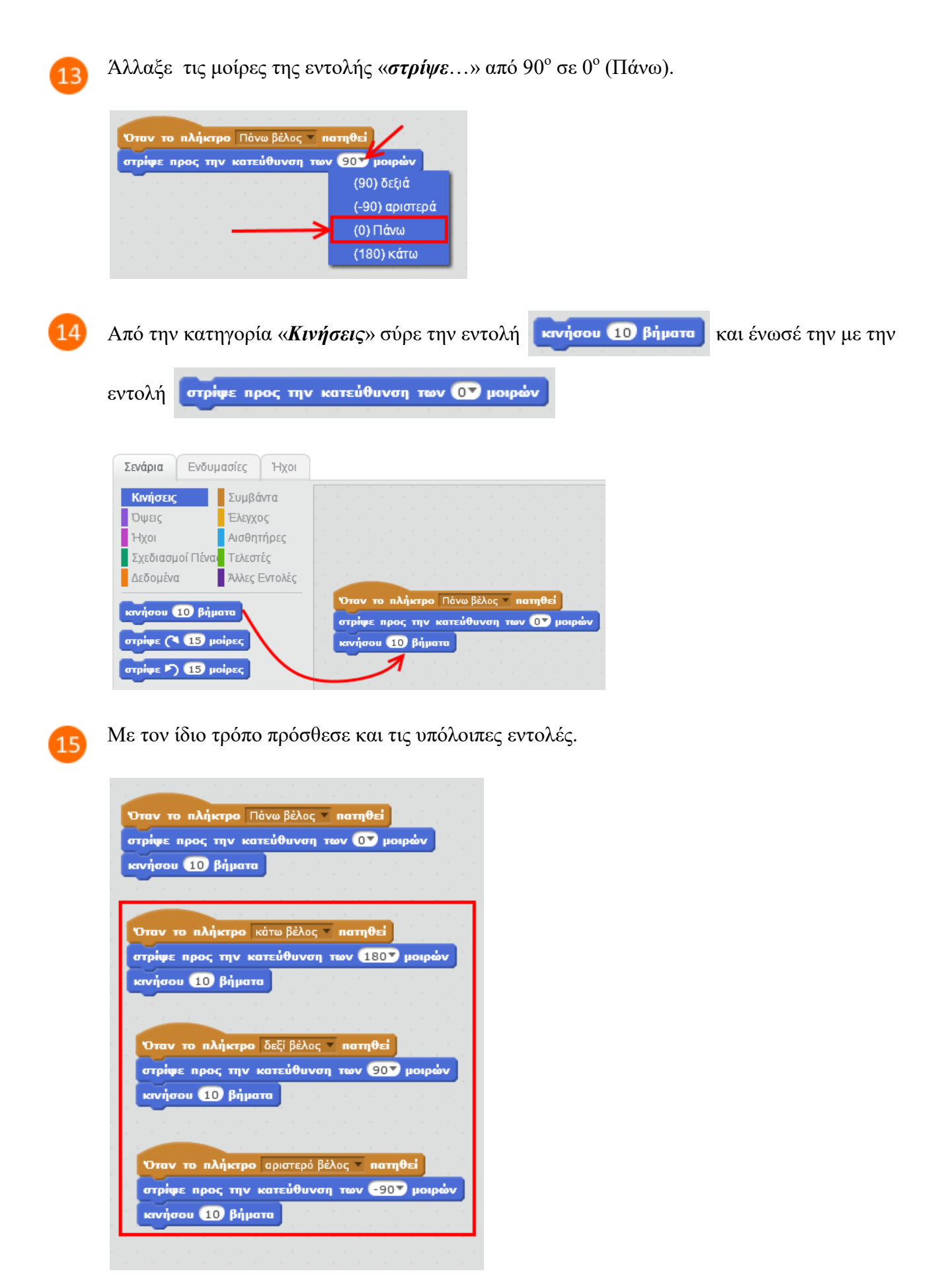

16

17

Κάνε κλικ στα βελάκια του πληκτρολογίου και παρατήρησε τη συμπεριφορά της γάτας.

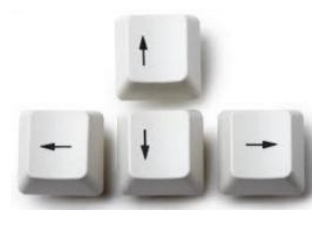

Στην περιοχή σεναρίων της γάτας πρόσθεσε τις παρακάτω εντολές.

Σύμφωνα με τις εντολές αυτές, όταν γίνει κλικ στη σημαία, γίνεται συνεχώς έλεγχος αν η γάτα αγγίζει το κόκκινο χρώμα (τοίχοι λαβύρινθου). Αν η γάτα αγγίξει το κόκκινο χρώμα, δηλαδή τους τοίχους του λαβύρινθου, τότε εμφανίζεται το μήνυμα «*Έπεσες πάνω στην κόκκινη γραμμή. Προσπάθησε πάλι*!» και στη συνέχεια η γάτα μετακινείται στην αρχική της θέση κοιτώντας προς την κατεύθυνση των 90° (δηλαδή προς τα δεξιά).

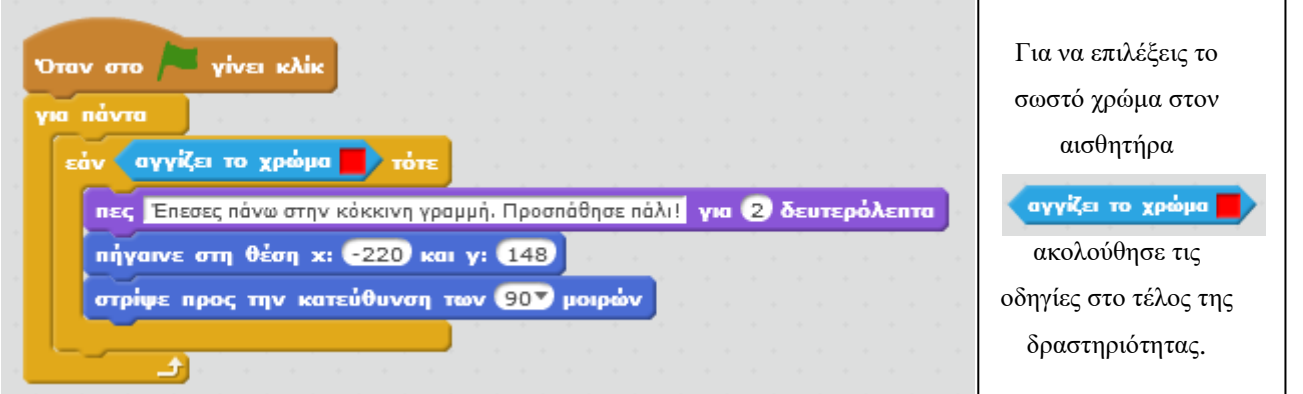

18

Στη συνέχεια, θα προσθέσουμε την έξοδο του λαβύρινθου έτσι ώστε όταν η γάτα φτάσει στην έξοδο να εμφανίζεται κατάλληλο μήνυμα και να τελειώνει το παιχνίδι.

Κάνε κλικ στο κουμπί «*Δημιουργία νέου αντικειμένου*».

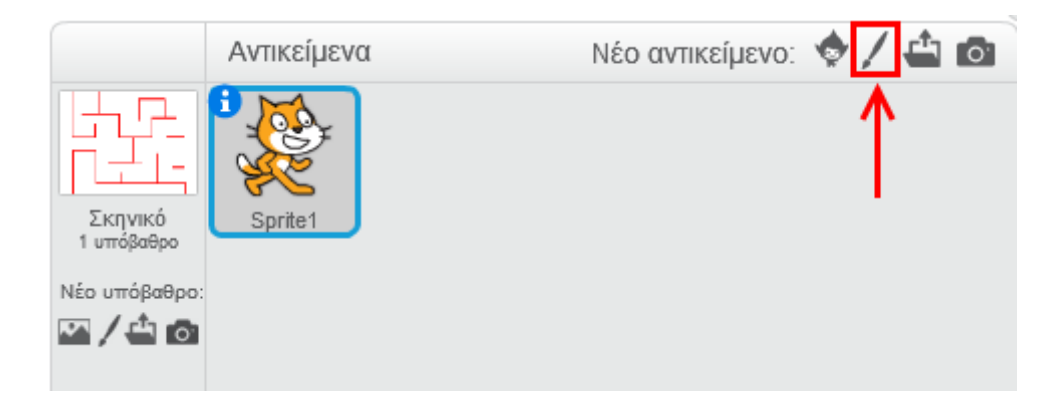

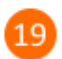

Επίλεξε το εργαλείο «*Ορθογώνιο*»

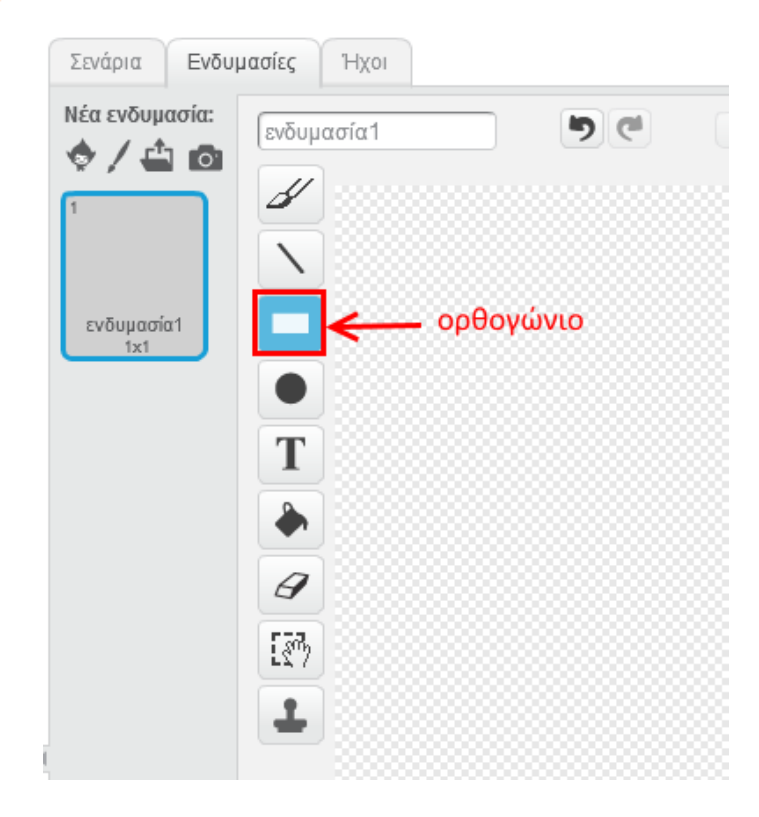

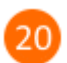

Επίλεξε το πράσινο χρώμα και τη σχεδίαση με γέμιση.

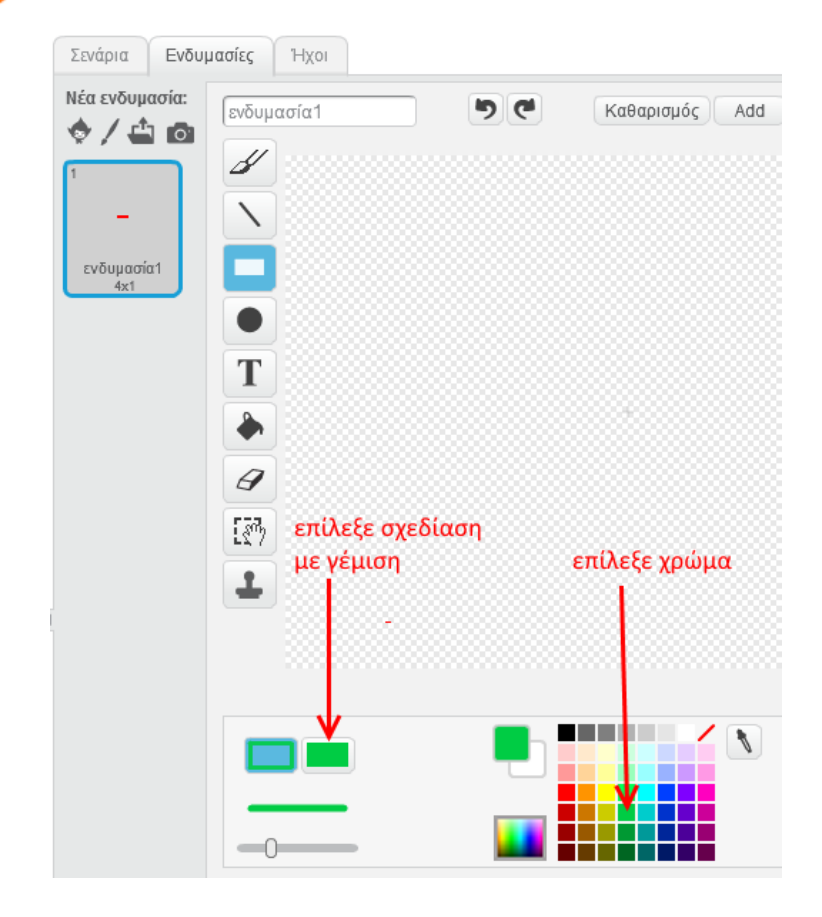

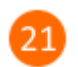

Σχεδίασε ένα πράσινο ορθογώνιο.

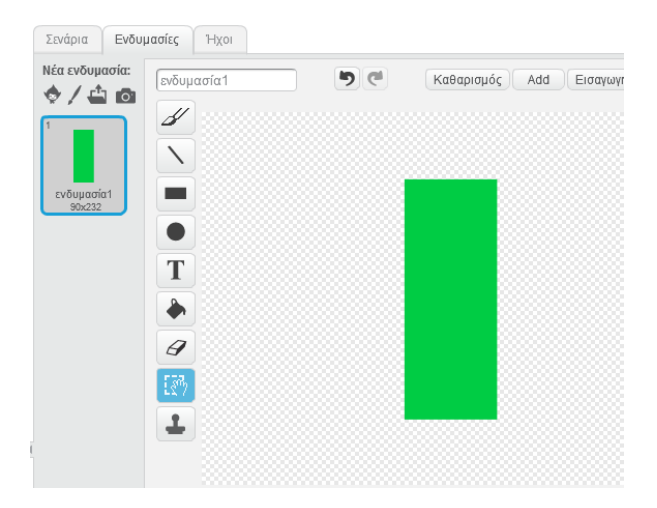

Χρησιμοποίσε το εργαλείο συμπύκνωσης για να μικρύνεις το μέγεθος του πράσινου ορθογωνίου στη σκηνή και στη συνέχεια τοποθέτησέ το στην έξοδο του λαβύρινθου όπως φαίνεται στην παρακάτω εικόνα.

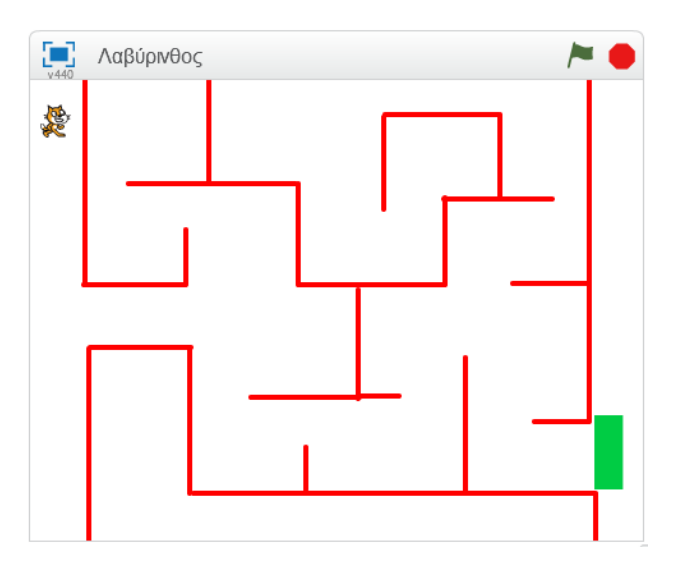

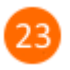

Κάνε κλικ στην καρτέλα «*Σενάρια*».

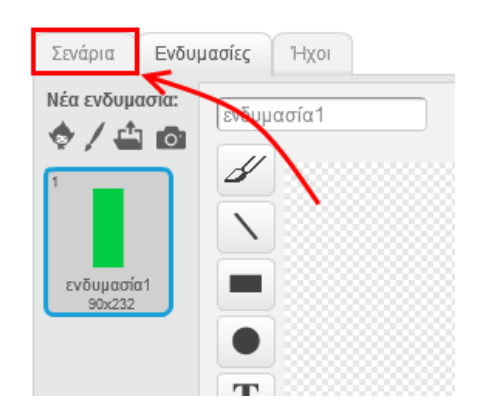

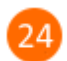

Επίλεξε το αντικείμενο «*Sprite2*».

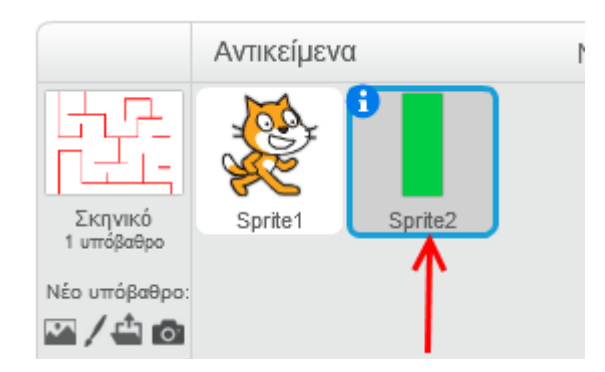

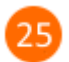

Στην περιοχή σεναρίων του αντικειμένου «Sprite2» πρόσθεσε τις παρακάτω εντολές.

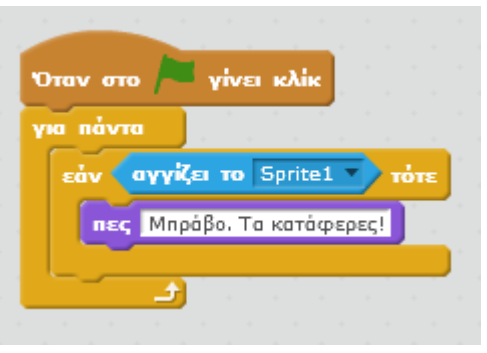

Κάνε κλικ στη σημαία και απόλαυσε το παιχνίδι.

Μπορείς να εκτελέσεις και να δεις τις εντολές του προγράμματος «**Λαβύρινθος**» στη διεύθυνση: **https://scratch.mit.edu/projects/83960828/**

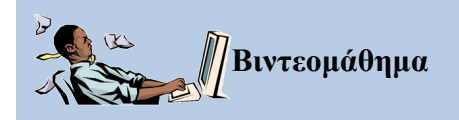

Διαδραστικό βιντεομάθημα ανάπτυξης παιχνιδιού λαβύρινθου στο περιβάλλον προγραμματισμού Scratch 2.0.

<http://photodentro.edu.gr/aggregator/lo/photodentro-lor-8521-3162>

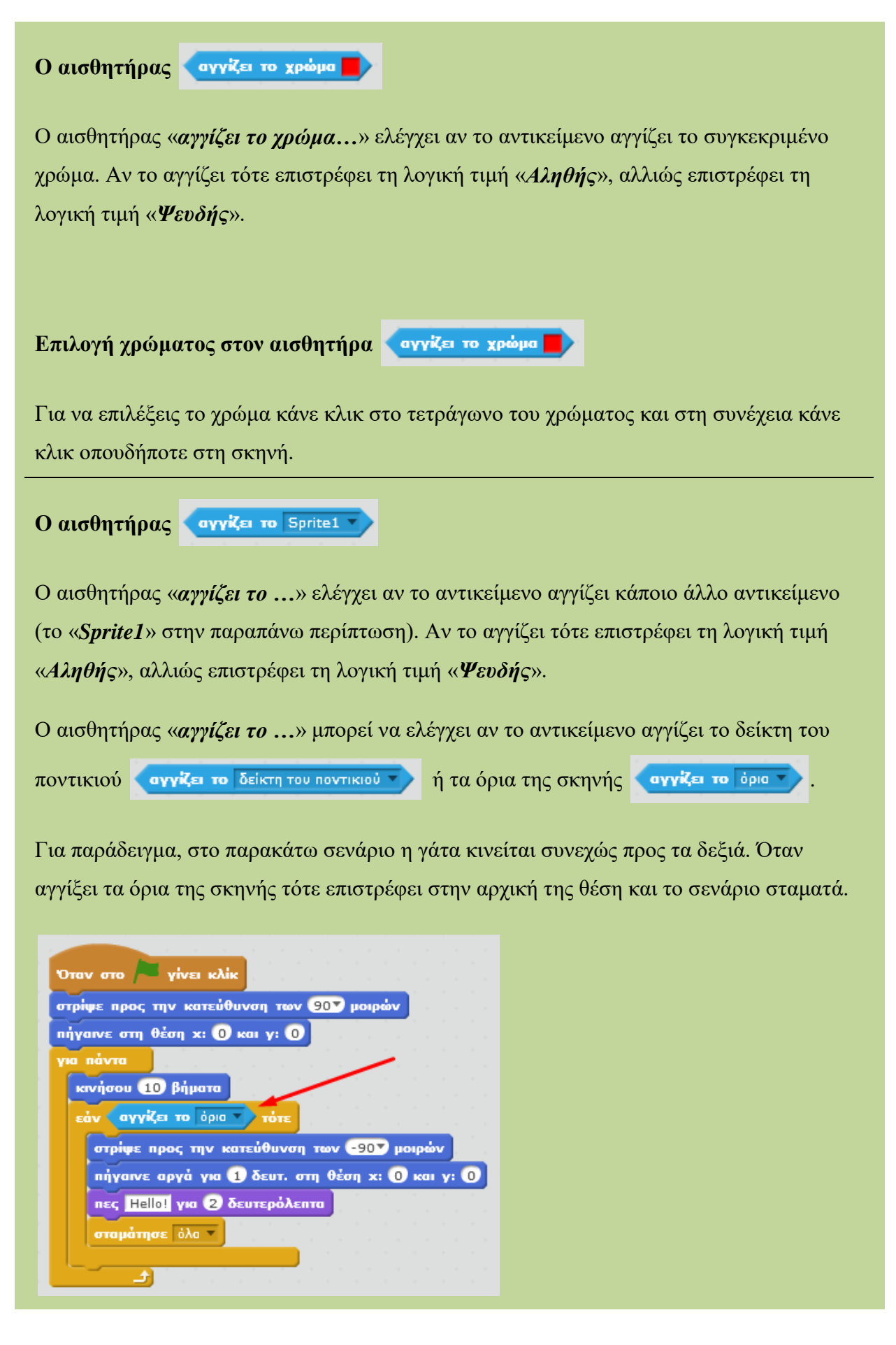